## **Panasonic**

# 사용설명서

네트워크 조작

LCD 프로젝터 상용

## RE PT-EX12KE PT-EX12KU

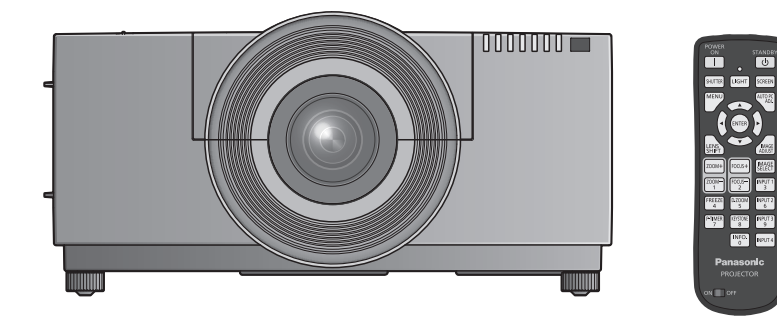

■ 본 매뉴얼은 프로젝터의 네트워크 조작에 관하여 설명하고 있습니다. 사용법, 검사 및 부품 교체 등의 네트워크 조작 이외의 사항은"사용설명서 – 프로젝터 조작"을 참조하십시오.

### 목차

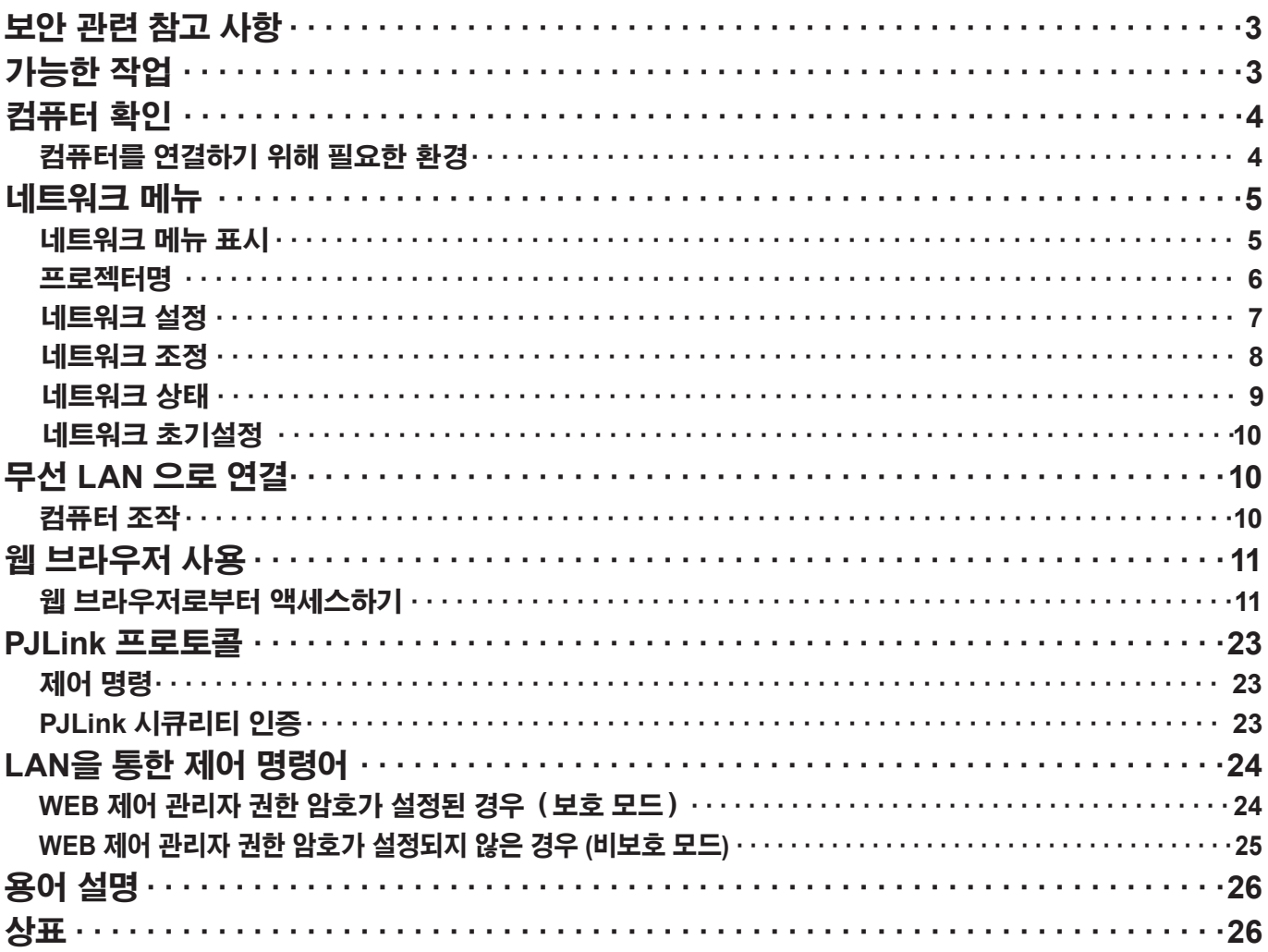

(참고 )

따라서 설명서의 그림과 스크린샷은 사용자 컴퓨터와 다를 수 있습니다.

본서에 수록된 표현

본서 안의 참고 페이지는 (페이지 00)로 표기됩니다.

### **보안 관련 참고 사항**

이 제품을 사용할 때는 아래에서 설명하는 종류의 보안 침해가 발생할 수 있으므로.

- 이 제품을 통한 개인 정보의 누출
- 악의를 가진 제 3 자에 의한 본 제품의 인증되지 않은 조작
- 악의적 제삼자에 의한 제품의 손상 또는 중단

충분한 보안 대책을 구현하시기 바랍니다.

- 비밀번호를 설정하고 허용된 로그인 액세스 사용자로 제한하십시오.
- 비밀번호는 가능한 추측하기 어려운 것을 사용하십시오.
- 비밀번호는 정기적으로 바꾸십시오.
- Panasonic Corporation 및 계열사는 어떠한 경우에도 고객에게 비밀번호를 묻지 않습니다. Panasonic Corporation 를 사칭하는 제삼자가 직접 요청하는 경우에도 비밀번호를 알려주지 마십시오.
- 항상 실행되고 있는 방화벽과 같은 안전 보호 기능이 있는 네트워크에서 사용하십시오.

### **가능한 작업**

#### **<WEB 제어> (페이지 11)**

웹 브라우저 를 사용하면 다음 작업을 할 수 있습니다.

- 프로젝터 설정 및 조정
- 프로젝터 상태
- 메시지 전송 설정

#### **<PJLink> (페이지 23)**

PJLink Class 1 과 호환됩니다. PJLink 프로토콜을 사용하면 컴퓨터에서 다음 작업을 할 수 있습니다.

- 프로젝터 설정
- 프로젝터 상태

### **<명령어 제어> (프로젝터 사용 설멍서의 "기술 정보"에 있는 "시리얼 단자" 참조)**

직렬 단자의 제어 명령을 사용하여 컴퓨터에서 프로젝터를 제어할 수 있습니다.

### **컴퓨터 확인**

### **컴퓨터를 연결하기 위해 필요한 환경**

- 먼저 컴퓨터에 유선 LAN \* 기능이 있는지 확인하십시오. "용어 설명" (페이지 26)
- 프로젝터를 컴퓨터에 연결하기 전에 다음 설정을 확인하십시오.

#### ■ 유선 LAN

#### **확인 사항 1 LAN 케이블의 경우**

- 케이블이 올바르게 연결되었습니까 ?
- LAN 케이블은 직선 또는 크로스오버에서 카테고리 5 이상 대응하는 것을 사용하십시오.

#### **확인 사항 2 유선 LAN 설정**

- **<내장 유선 LAN 기능이 있는 컴퓨터>**
- 유선 LAN 이 켜져 있는지 확인하십시오
- **<내장 유선 LAN 기능이 없는 컴퓨터>**
- 유선 LAN 어댑터가 올바르게 인식되고 있습니까 ?
- 유선 LAN 이 켜져 있는지 확인하십시오
- 사전에 유선 LAN 어댑터 드라이버를 설치합니다. 자세한 드라이버 설치 방법에 대해서는 유선 LAN 어댑터와 함께 제공된 설명서를 참조하십시오.

### **확인 사항 3 웹 브라우저의 경우**

- WEB 제어를 사용하려면 웹 브라우저가 필요합니다.
- 호환 가능한 OS: Windows XP/Windows Vista/Windows 7, Mac OS X v10.4/v10.5/v10.6
- 호환 가능한 웹 브라우저: Internet Explorer 7.0/8.0/9.0, Safari 4.0/5.0 (Mac OS)

### 焾処

손(신체)의 정전기로 인해 오작동이 일어날 수 있으므로 LAN 단자 또는 LAN 케이블의 금속 부분을 만지지 마십시오.

### **네트워크 메뉴**

제품 출하 시의 설정을 변경하여 프로젝터와 컴퓨터를 연결하려면 다음 과정의 메뉴를 표시하여 설정을 변경하십시오.

### **네트워크 메뉴 표시**

### **1 리모컨에서 <MENU> 버튼을 누릅니다.**

메인 메뉴가 나타납니다.

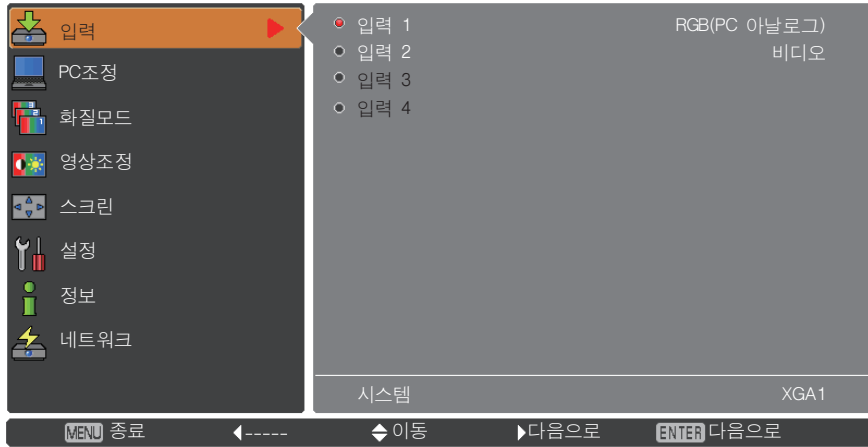

### **2 ▲▼버튼으로 [네트워크] <sup>를</sup> 선택합니다.**

네트워크 메뉴가 나타납니다

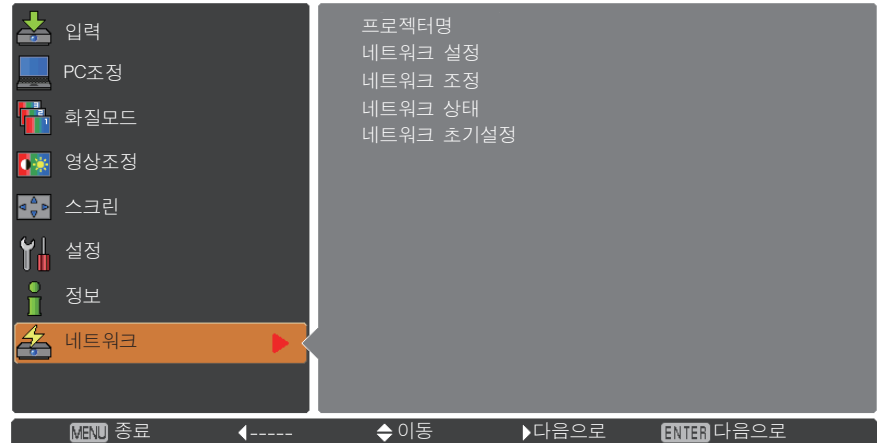

### **3 <ENTER> 버튼을 누릅니다.**

하위 메뉴 항목을 선택할 수 있습니다.

### (참고 )

메뉴 화면에서 사용할 수 없는 항목들은 회색으로 표시되며 선택할 수 없습니다.

#### **프로젝터명**

네트워크에 표시되는 프로젝터명을 변경할 수 있습니다.

**1 ▲▼ <sup>를</sup> 눌러 [프로젝터명] <sup>을</sup> 선택하고 <ENTER> 버튼을 누릅니다.**

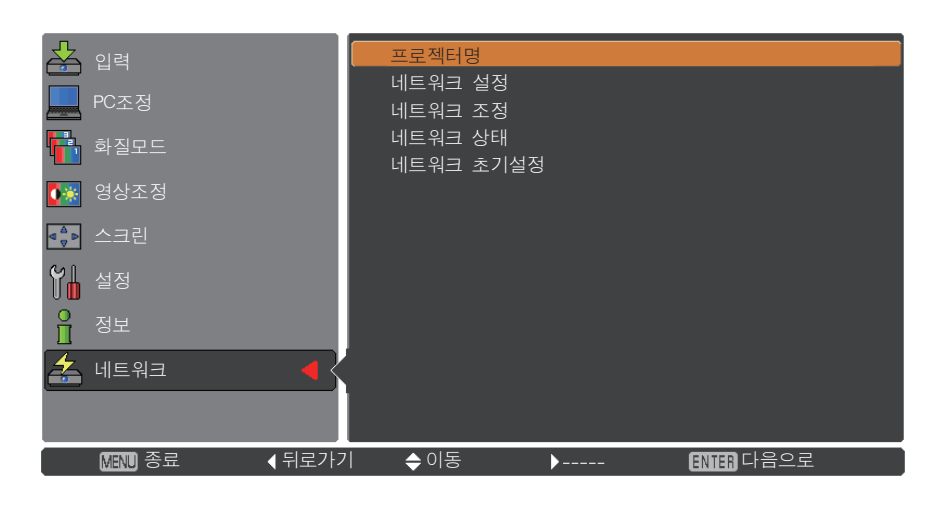

- **2**  ▲▼◄► **버튼으로 문자를 선택한 다음 <ENTER> <sup>버</sup> 튼을 눌러 프로젝터 이름을 입력합니다.**
- **3**  ▲▼◄► **버튼으로 [설정] <sup>을</sup> 선택한 다음 <ENTER> 버튼을 누릅니다.**

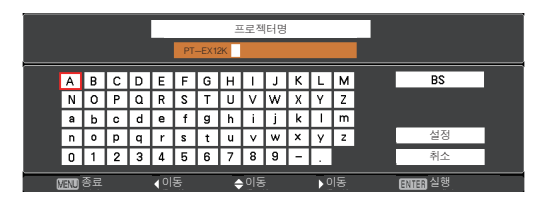

[취소]를 선택하여 변경내용을 실행하지 않은 후 <ENTER> .<br>버튼을 누르십시오.

**4**  ▲▼◄► **버튼을 사용해 [예] 또는 [아니오]<sup>를</sup> 선택한 다음 <ENTER> 버튼을 누릅니다.**

#### **네트워크 설정**

유선 LAN 을 설정할 수 있습니다.

### **1 ▲▼ <sup>를</sup> 눌러 [네트워크 설정] <sup>을</sup> 선택하고 <ENTER> 버튼을 누릅니다.**

상세 [네트워크 설정] 화면이 표시됩니다.

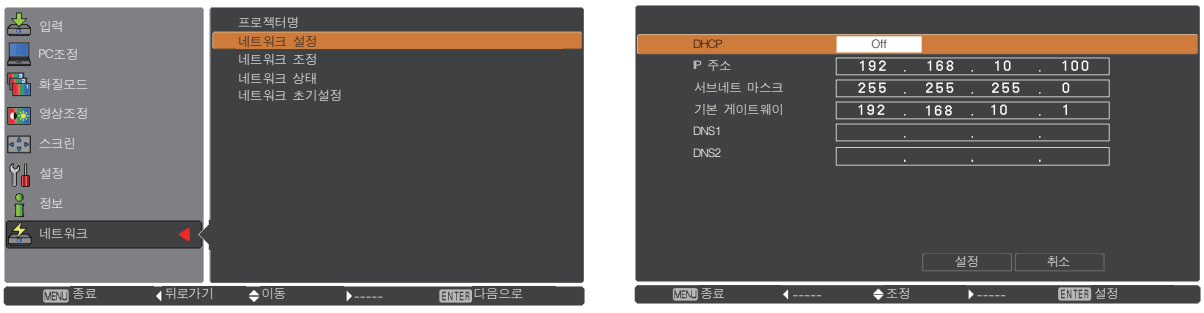

### $2 \times \mathbb{Z}$  **AV** 를 눌러 항목을 선택하고 지침에 따라설정을 변경합니다.

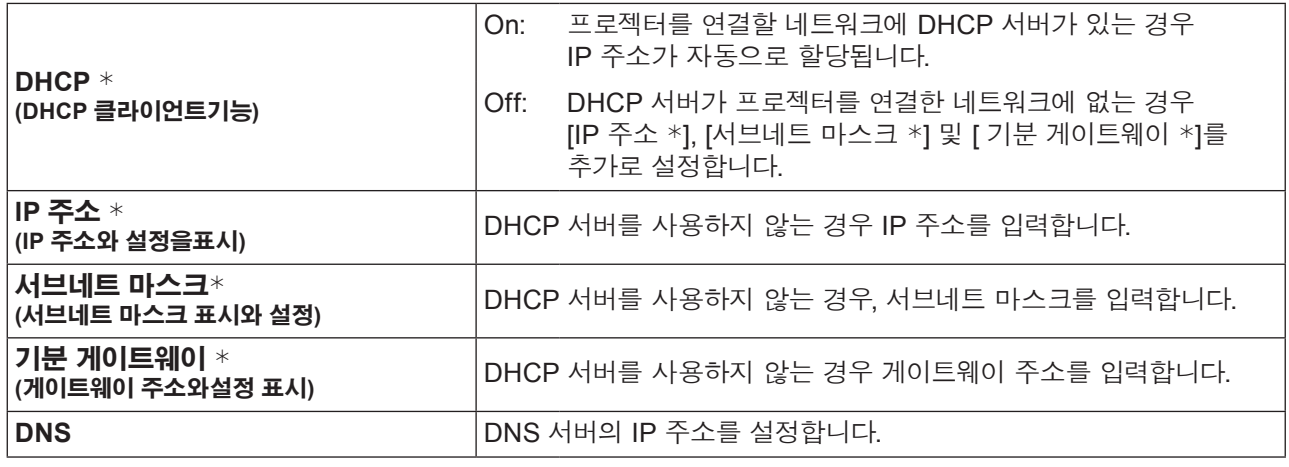

"용어 설명" (페이지 26)

### **3**  ▲▼◄► **<sup>를</sup> 눌러 [설정] <sup>을</sup> 선택하고 <ENTER> 버튼을 누릅니다.**

현재의 네트워크 설정을 저장합니다.

#### (참고 )

DHCP 서버를 사용하기 전에, DHCP 서버가 이미 가동하고 있는지 확인합니다. IP 주소, 서브네트 마스크, 게이트웨이 및 DNS에 대한 상세한 내용은 네트워크 관리자에게 문의해 주십시오.

#### **기본 유선 LAN 설정**

다음과 같은 설정은 프로젝터가 공장에 출하되기 전에 설정됩니다.

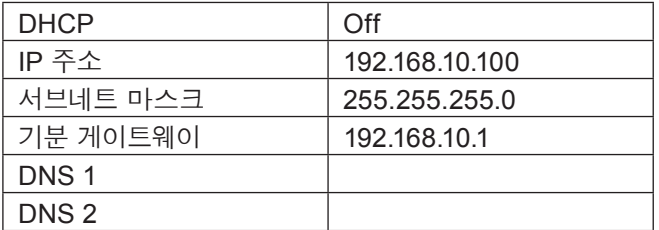

### **네트워크 조정**

네트워크에 연결된 컴퓨터에서 프로젝터를 컨트롤하고자 할 때 설정합니다.

### **1 ▲▼ 버튼으로 [네트워크 조정] <sup>을</sup> 선택합니다.**

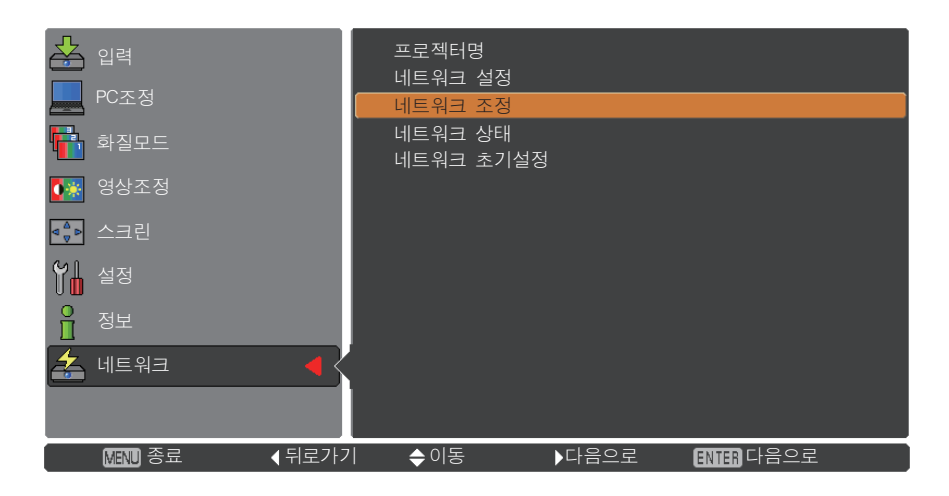

**2 <ENTER> 버튼 또는** ► **버튼을 눌러 하위 메뉴에 액세스합니다. ▲▼ 버튼으로 [WEB 제어], [PJLink 제어], [명령어 제어], [AMX D.D.]를 선택합니다.**

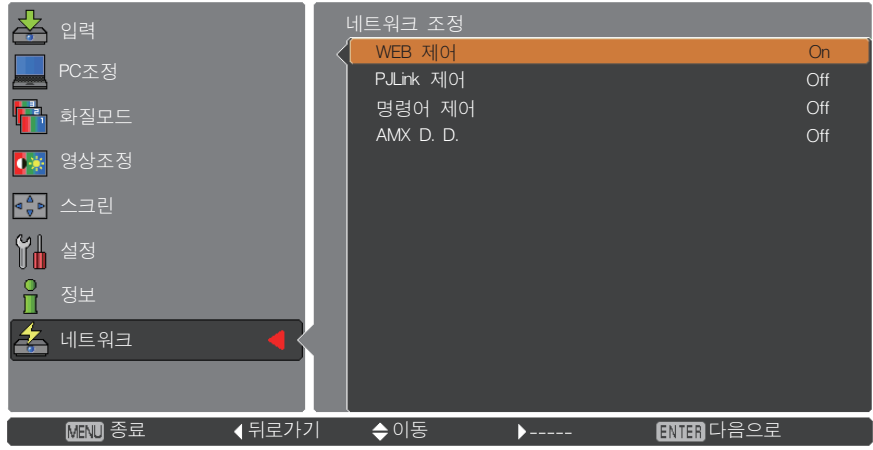

**3 <ENTER> 버튼을 누릅니다 .**

### **4 ▲▼을 눌러 항목을 선택하고 <ENTER> 버튼을 누릅니다 .**

#### (참고 )

[AMX D. D.] 기능을 사용하면 AMX Device Discovery를 통해 프로젝터를 탐지할 수 있습니다. AMX D.D.에 대한 자세한 내용은 http://www.amx.com/에서 확인하실 수 있습니다.

### **네트워크 상태**

이 기능은 현재 선택된 프로젝트의 LAN 설정 환경을 표시합니다.

**1 ▲▼ 버튼으로 [네트워크 상태] <sup>를</sup> 선택합니다**

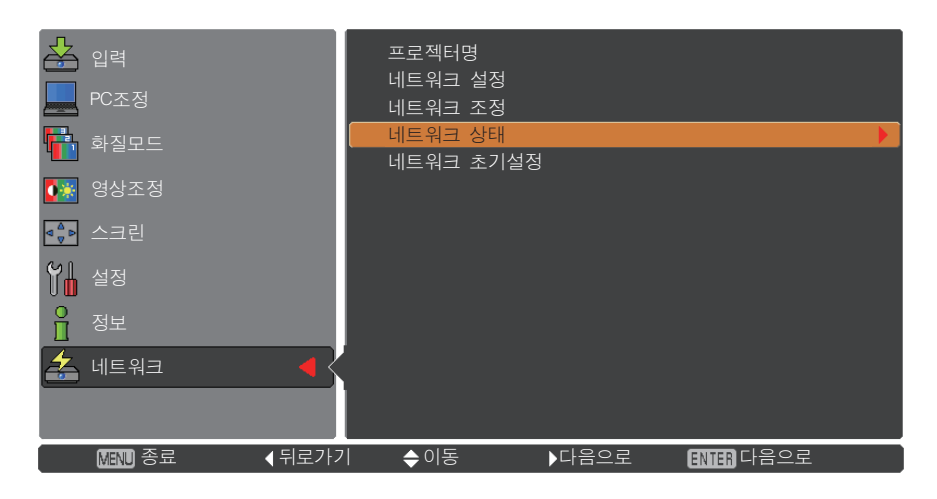

**2 <ENTER> 버튼 또는** ► **버튼을 눌러 현재 프로젝터 상태의 정보를 표시합니다.** 

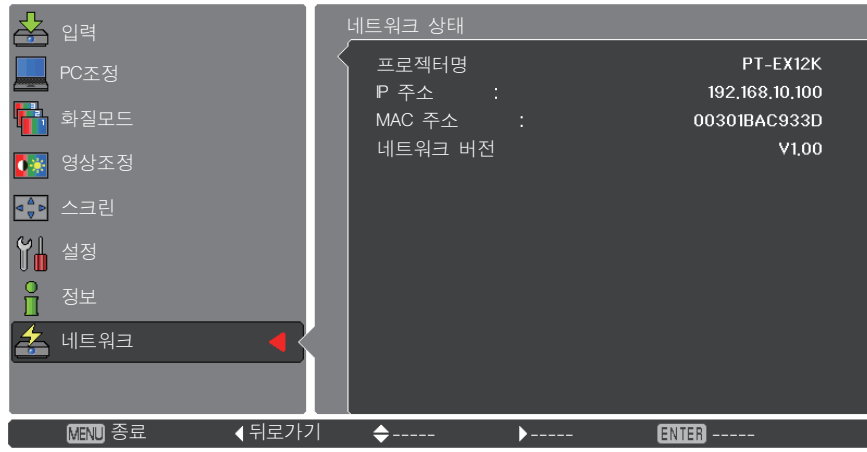

### **네트워크 초기설정**

네트워크의 설정을 프로젝터의 공장 출하시 기본 설정으로 초기화할 수 있습니다.

- **1 ▲▼ <sup>를</sup> 눌러 [네트워크 초기설정] <sup>을</sup> 선택하고 <ENTER> 버튼을 누릅니다.**
- **2 확인 상자가 나타나면 [예]<sup>를</sup> 선택하고 <ENTER> 버튼을 누릅니다. 확인 상자가 다시 나타나면 [예]를 선택하고 <ENTER> 버튼을 누릅니다.**

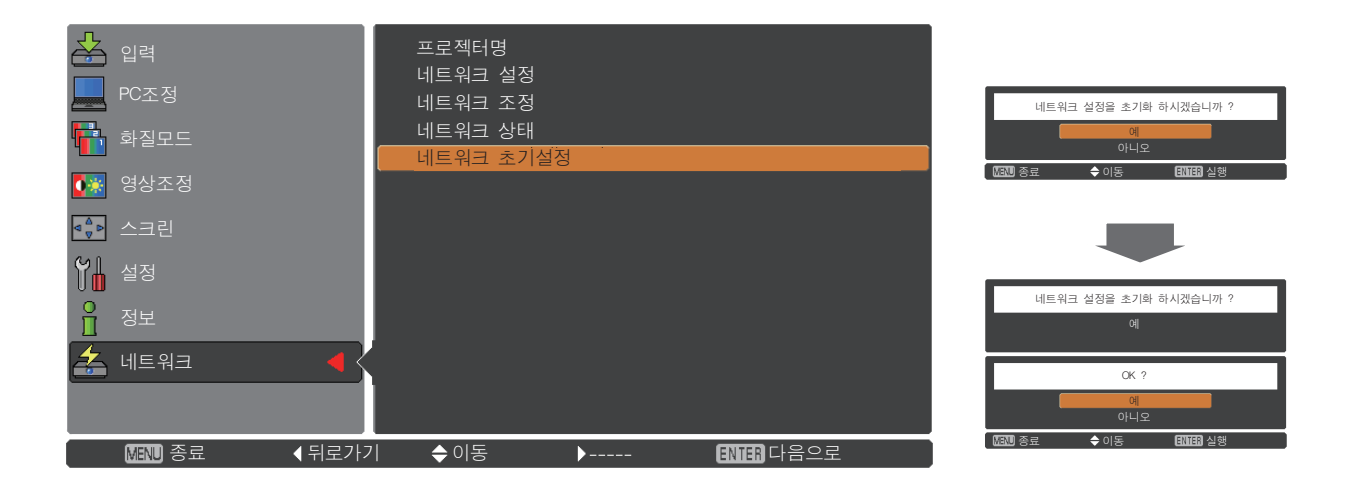

### **무선 LAN 으로 연결**

### **컴퓨터 조작**

유선 LAN 을 사용하여 연결할 수 있습니다. 하지만 어떠한 설정도 변경하기 전에 시스템 관리자에게 네트워크 설정을 문의하 십시오.

### **1 컴퓨터를 켭니다.**

### **2 시스템 관리자에게 문의하여 네트워크를 설정합니다.**

프로젝터 설정 이 기본 설정인 경우, 다음 네트워크 설정으로 컴퓨터를 사용할 수 있습니다.

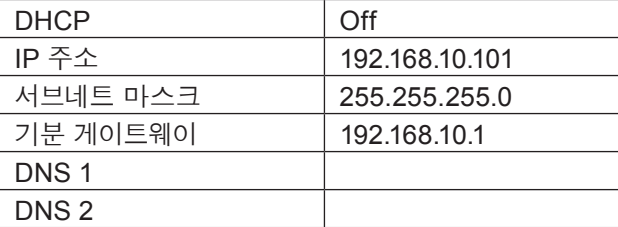

### **웹 브라우저 사용**

### **웹 브라우저로부터 액세스하기**

### **1 PC에서 <sup>웹</sup> 브라우저를 작동시킵니다.**

# **2 프로젝터에 의해서 설정된 IP 주소를 <sup>웹</sup> 브라우저의 URL 입력 영역에 입력합니다.**

### **3 "User name"과 "Password"<sup>를</sup> 입력합니다.**

사용자 이름에 대한 공장출하시의 초기설정은 user1 (사용자 권한) 또는 admin1(관리자 권한)이며 ,  $\mathbf{u}$ 비밀번호는 panasonic (소문자) 입니다.

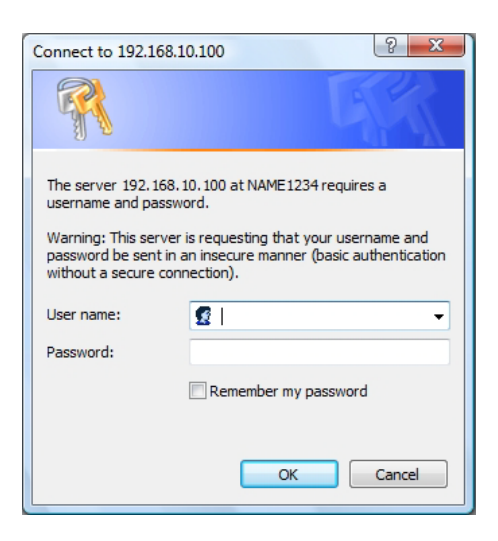

### **4 [OK] <sup>를</sup> 클릭합니다.**

"Projector status" 페이지가 표시됩니다.

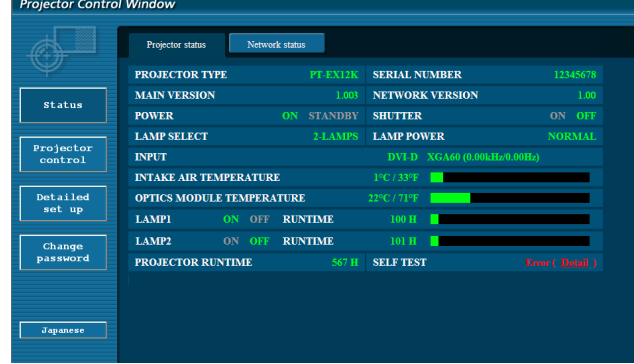

### ( 참고

- 작업 설정 또는 제어 조치에서 동시에 2 개 이상의 웹 브라우저를 가동하지 마십시오.
- 먼저 비밀번호를 변경합니다.
- 관리자 권한 페이지는 모든 기능을 사용할 수 있게 합니다. 사용자 권한은 "Projector status", "Network status", "Basic control", "Advanced control", 및 "Change password" 만을 사용할 수 있게 합니다.
- 웹 브라우저를 이용하여 프로젝터를 제어하려면 [WEB 제어] [네트워크 조정] 에서 메뉴의 WEB 제어를 [On] 으로 설정하십시오.

**각각의 항목 설명**

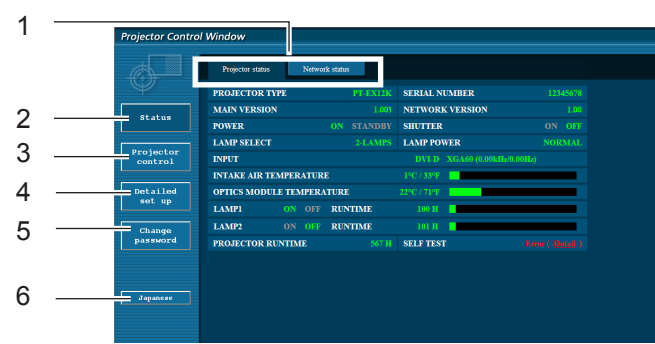

- 페이지 선택 탭 이것을 눌러서 페이지를 변경합니다.
- 모니터 정보 버튼 이 항목을 클릭하면 프로젝터의 상태가 표시됩니다. 프로젝터 제어 버튼
- 본 항목을 클릭하면 프로젝터 컨트롤 페이지가 표시됩니다.
- 상세 설정 버튼이 항목을 클릭해서 고급 설정 페이지를 표시합니다.
- 비밀번호 변경 버튼 이 버튼을 눌러 비밀번호 변경 페이지를 표시합니다.
- 표시언어 전환 버튼 이 버튼을 눌러 영어와 한국어를 전환합니다.

### **프로젝터 상태 페이지**

[Status]를 클릭한 후 [Projector status]를 클릭해서 상태 정보 페이지를 표시합니다. 이 페이지는 아래에 보여지는 항목에 대한 프로젝터 상태를 보여줍니다.

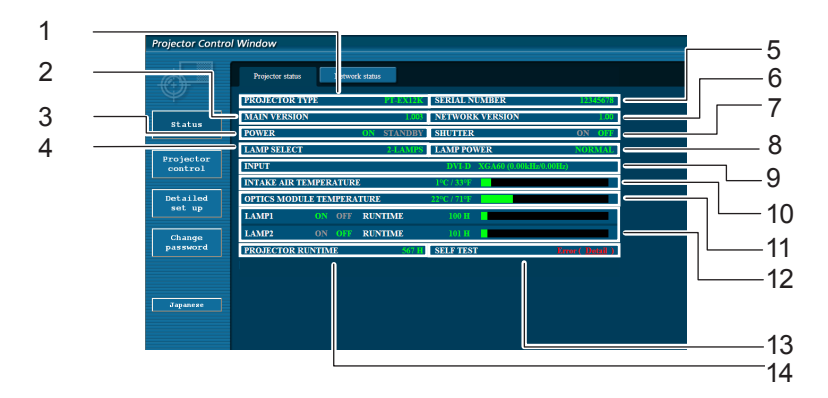

- 프로젝터의 타입을 표시합니다.
- 프로젝터 본체의 펌웨어 버전을 표시합니다.
- 전원 상태를 나타냅니다.
- 램프 선택 목록을 표시합니다.
- 프로젝터의 일련번호를 나타냅니다.
- 네트워크의 펌웨어 버전을 나타냅니다.
- 셔터 상태를 표시합니다.
- 램프 전원 상태를 표시합니다.
- 입력 스위치 상태를 표시합니다.
- 프로젝터의 흡기온도를 표시합니다.
- 프로젝터의 광학 모듈 온도 상태를 표시합니다.
- 램프의 사용 시간을 표시합니다.
- 자체 진단 정보를 표시합니다. (페이지 13)
- 프로젝터의 사용 시간을 표시합니다.

### **오규 정보 페이지 정보 페이지**

[Projector status] 화면 상의 자가 진단 정보 표시란에 [Error (Detail)]가 표시되면 오류에 관한 자세한 사항 표시 부분을 클릭하십시오.

• 오류의 특성에 따라서는, 프로젝터 자체의 보호를 위해서 프로젝터가 스텐바이 모드로 되는 경우가 있습니다.

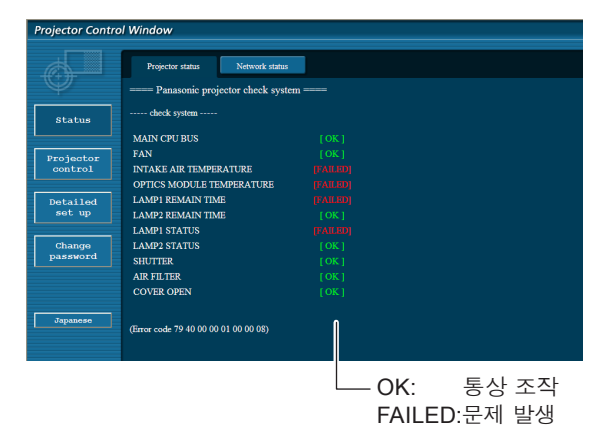

#### **[FAILED]가 항목에 표시된 경우**

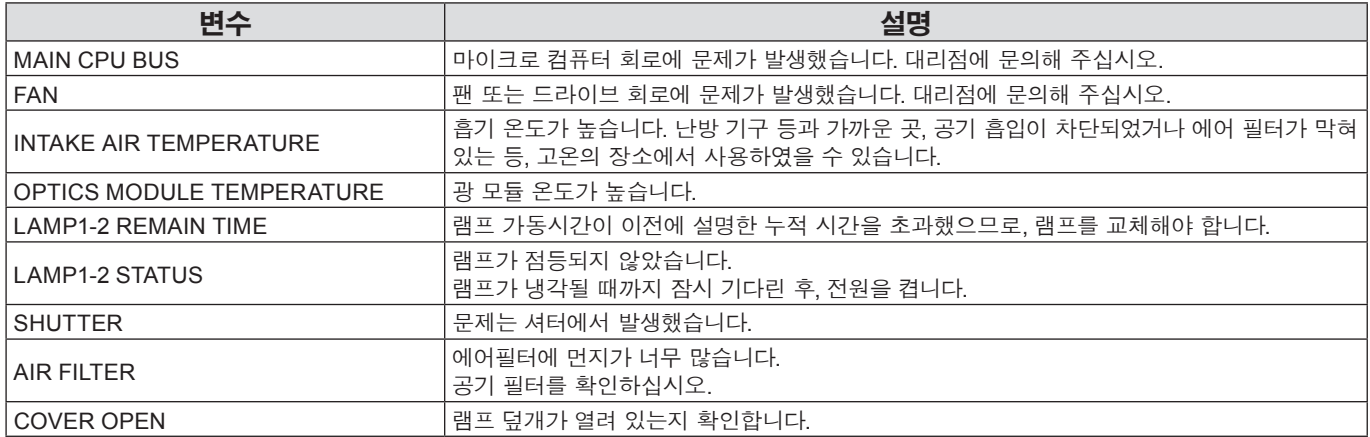

### **네트워크 상태 페이지**

네트워크의 현재 설정 정보를 표시합니다.

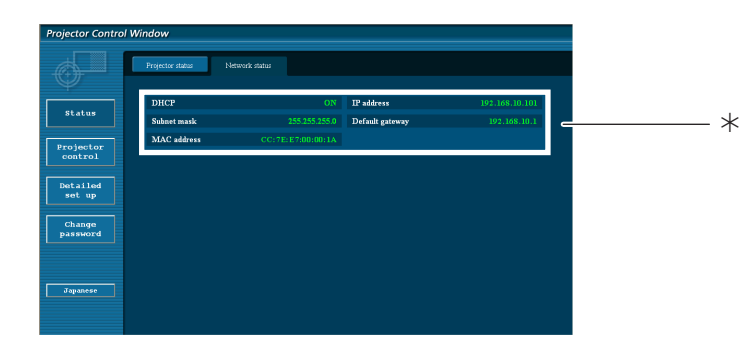

유선 LAN의 자세한 설정 내용을 표시합니다.

### **기본 제어 페이지**

다른 페이지로부터 넘어 오려면, [Projector control]를 클릭한 후 [Basic control]를 클릭합니다.

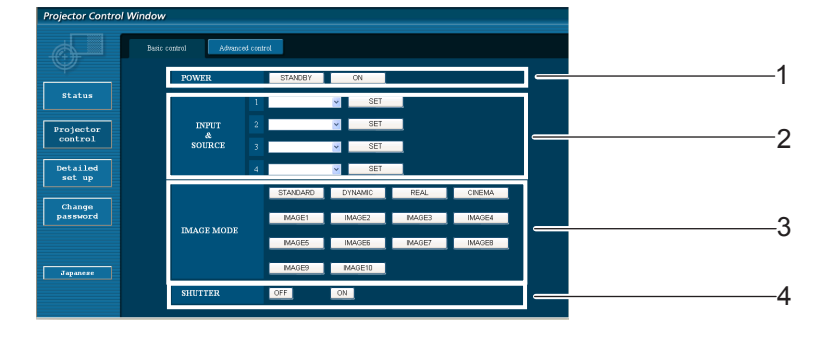

- 1 전원 On/Off 제어
- 2 이것을 사용해서 입력 신호를 선택합니다
- 3 영상 모드를 전환합니다
- 4 셔터 기능을 켜거나 끕니다

### **상세 제어 페이지**

[Projector control]를 클릭한 후 [Advanced control]를 클릭해서 상세 제어 페이지를 표시합니다.

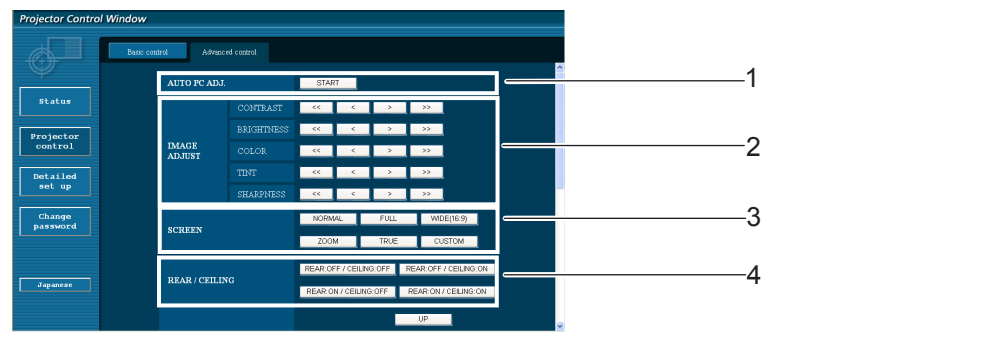

 자동 PC 조정 기능 실행 화면 모드 조작

- 영상조정 조작
- 후면투사/천정형 조작

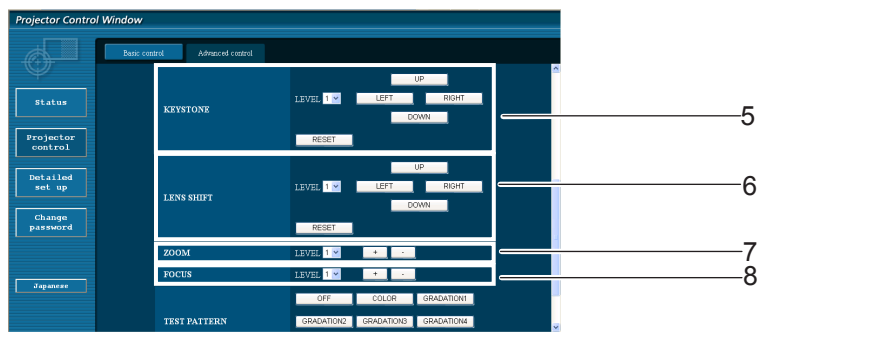

- 키스톤 기능 조작
- 줌으로 작동

 렌즈 이동으로 작동 초점으로 작동

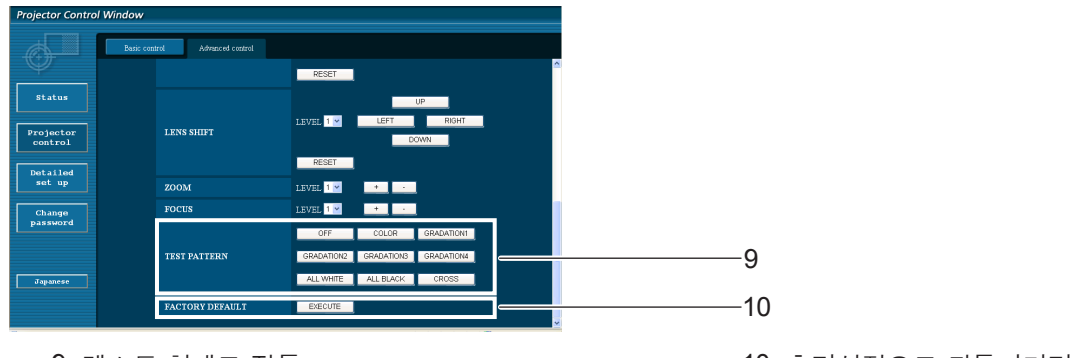

9 테스트 형태로 작동 2000 2000 2000 2000 2000 2000 2000 10 초기설정으로 되돌아가기

### **비밀번호 변경 페이지**

#### [Change password]을 클릭합니다.

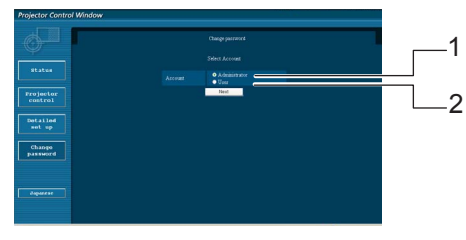

#### **Administrator (관리자)모드**

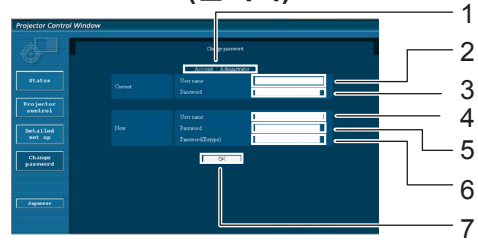

### **사용자 계정**

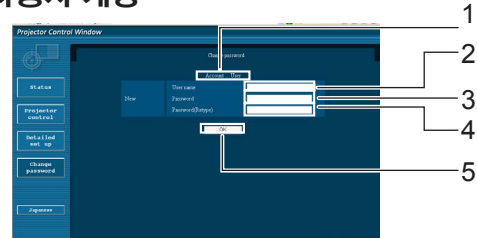

#### **사용자 모드**

사용자는 비밀번호만 변경할 수 있습니다.

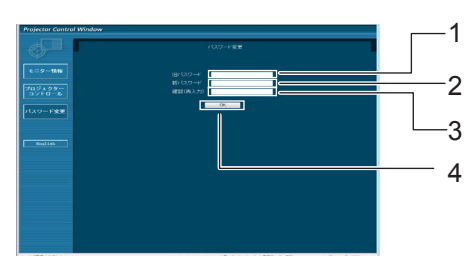

- 1 Administrator (관리자)
- 2 User (사용자)

- 계정
- 현재 사용자 이름 입력 필드
- 현재 비밀번호 입력 필드
- 새로운 사용자 이름 입력 필드
- 새로운 비밀번호 입력 필드
- 새로운 비밀번호 입력 필드(확인을 위해서 재입력)
- 비밀번호 변경을 실행하기 위한 버튼
- 계정
- 새로운 사용자 이름 입력 필드
- 새로운 비밀번호 입력 필드
- 새로운 비밀번호 입력 필드(확인을 위해서 재입력)
- 비밀번호 변경을 실행하기 위한 버튼
- 현재 비밀번호 입력 필드
- 새로운 비밀번호 입력 필드
- 새로운 비밀번호 입력 필드(확인을 위해서 재입력)
- 비밀번호 변경을 실행하기 위한 버튼

#### **(참고)**

- 관리자 계정을 변경할 경우에는 "현재 암호" 및 "현재 사용자명" 이 모두 필요합니다.
- 사용 가능한 계정이 없습니다.
- 관리자 계정과 사용자 계정이 서로 달라야 합니다.

### **네트워크 설정 페이지**

관리자 권한 없이 연결하거나 액세스 포인트를 통해 연결할 ( 인프라 모드 ) 때는 프로젝터에서 자세한 네트워크 설정을 구성할 수 있습니다.

- **1 메뉴에서 [Detailed set up] <sup>을</sup> 클릭 합니다.**
- **2 변경할 항목을 선택하고 [Change] <sup>를</sup> 클릭 합니다.** 이전 창으로 돌아가려면 [Back] 을 클릭합니다.

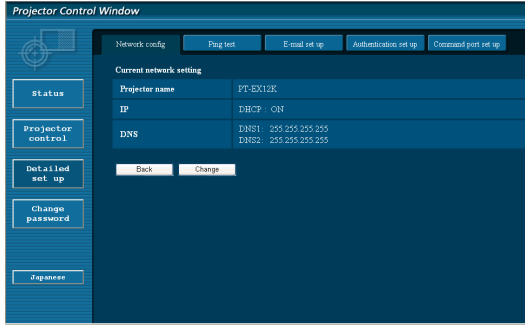

### **3 상세 설정을 완료하고 [Next] <sup>를</sup> 클릭합 니다.**

[Next] 를 클릭하면 다음 페이지가 나타나며 여기에서 원하는 대로 상세 설정을 완료할 수 있습니다. 여기서 수행한 설정은 프로젝터의 [네트워크] 메뉴로 수행한 설정과 같습니다.

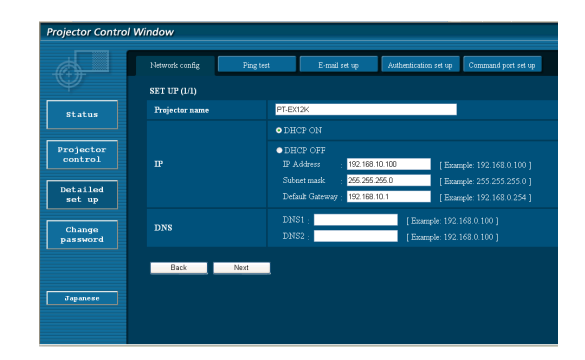

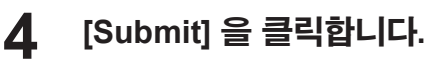

설정이 등록됩니다.

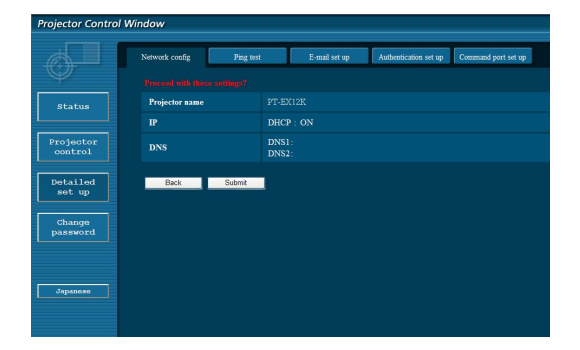

### (참고 )

LAN으로 연결되어 있는 동안에 LAN 설정을 변경하면 연결이 끊길 수 있습니다.

### **핑 테스트 페이지**

본 페이지는 네트워크가 e-메일 서버, POP 서버, DNS 서버 등에 접속되었는지 확인할 수 있게 해 줍니다. [Detailed set up]을 클릭한 후 [Ping test]를 클릭해서 핑 테스트 페이지를 표시합니다.

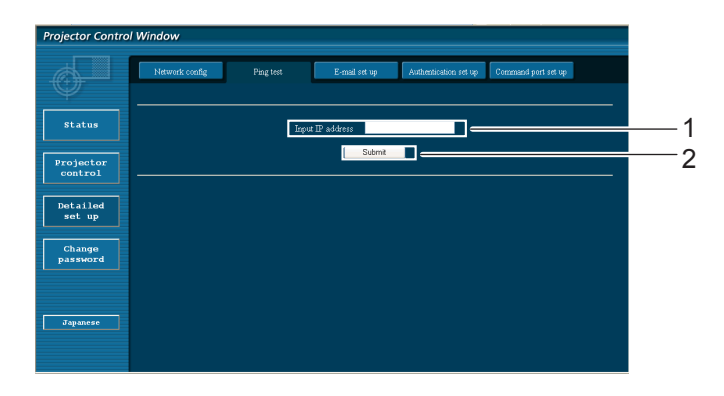

성공적으로 연결된 때에 나타나는 표시.

PING 198.245.80.20 (198.245.80.20): 58 data bytes<br>64 bytes from 198.245.80.20: seq=0 ttl=64 time=0.837 ms<br>64 bytes from 198.245.80.20: seq=0 ttl=64 time=0.483 ms<br>64 bytes from 198.245.80.20: seq=2 ttl=64 time=0.483 ms<br>64 --- 198.245.80.20 ping statistics ---<br>4 packets transmitted, 4 packets received, 0% packet loss<br>round-trip min/avg/max = 0.479/0.571/0.837 ms

연결에 실패한 때에 나타나는 표시.

PING 198.245.80.15 (198.245.80.15): 56 data bytes --- 198.245.80.15 ping statistics ---<br>4 packets transmitted, 0 packets received, 100% packet loss

- 1 테스트할 서버의 IP 주소를 입력합니다.
- 2 테스트를 실행하기 위한 버튼.

### **e-메일 설정 페이지**

본 프로젝터에서 문제가 발생하거나 램프 사용 시간이 설정값에 도달하면, e-메일 메시지를 하나 이상의 사전설정 e-메일 주소( 최대 2 개의 주소) 에 송신할 수 있습니다.

[Detailed set up]를 클릭한 후 [E-mail set up]을 클릭해서 e-메일 설정 페이지를 표시합니다.

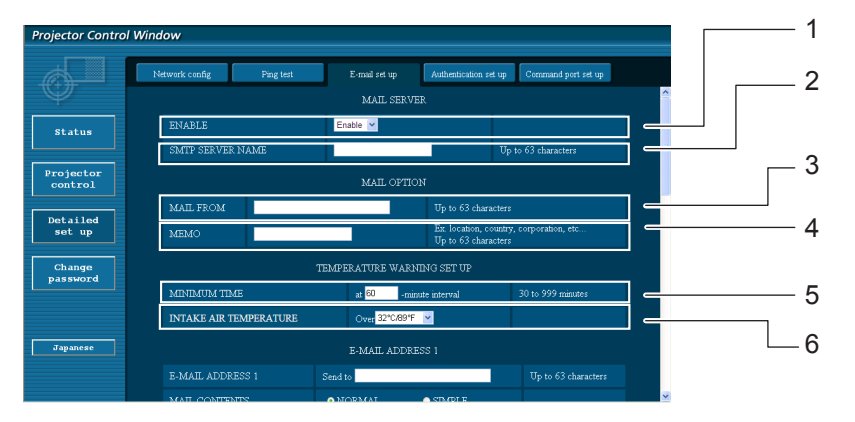

- 1 e-메일 기능을 사용하려면 [Enable]을 선택하십시오.
- 2 IP 주소 또는 e-메일 서버 (SMTP)의 서버명을 입 력합니다. 서버명을 입력한 경우 DNS 서버를 설 정해야 합니다.
- 3 프로젝터의 e-메일 주소를 입력합니다. (최대 63 문자)
- 4 사용자는 예를 들어 설정한 프로젝터의 위치를 입 력하여 수신자가 e-메일의 발송처를 쉽게 인식할 수 있도록 할 수 있습니다. (최대 63 문자)
- 5 사용자는 온도 경고 메일의 최소 시간 간격을 수정할 수 있습니다. 초기설정값은 60분입니다. 이런 경우, 사용자는 설정 경고 온도에 다시 도달한 경우라도 이전 온도 경고 메일을 보낸 후 60분 동안 다른 메일을 송신할 수 없읍니다.
- 6 경고 메시지를 전송할 유입 센서의 온도를 선택합니다.

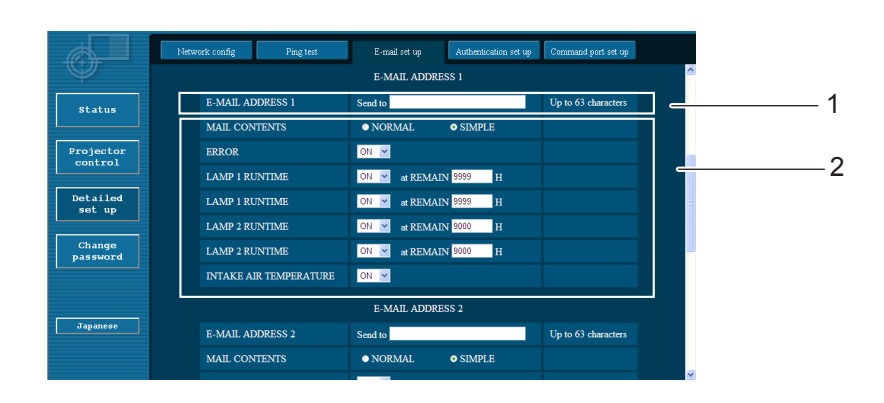

1 원하는 수신자의 e-메일 주소1를 입력합니다.

2 e-메일 송신에 대한 조건을 선택합니다.

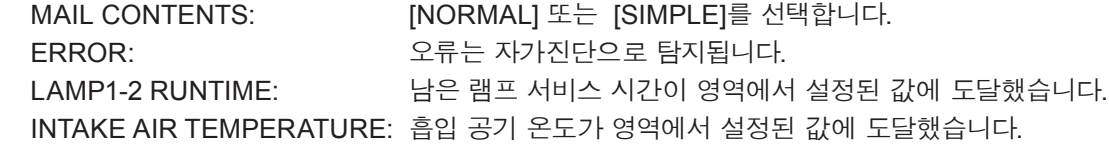

### **e-메일 설정 페이지 (계속)**

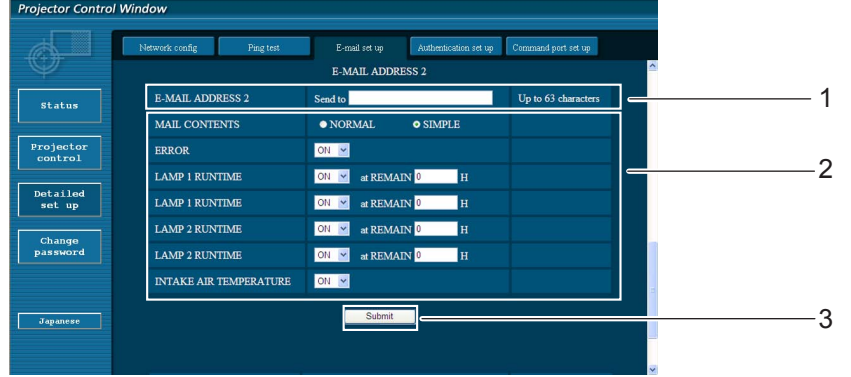

1 원하는 수신자의 e-메일 주소2를 입력합니다.

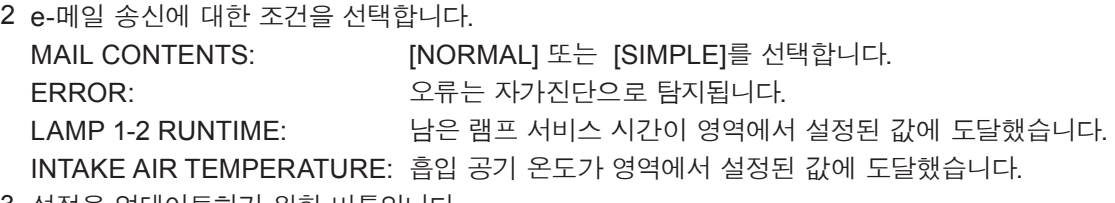

3 설정을 업데이트하기 위한 버튼입니다

### **인증 설정 페이지**

메일 전송에 POP/SMTP 인증이 필요한 경우, POP/SMTP 서버는 이 페이지에서 설정됩니다. [Detailed set up]을 클릭한 후 [Authentication set up]을 클릭해서 인증 서버 설정 페이지를 표시합니다.

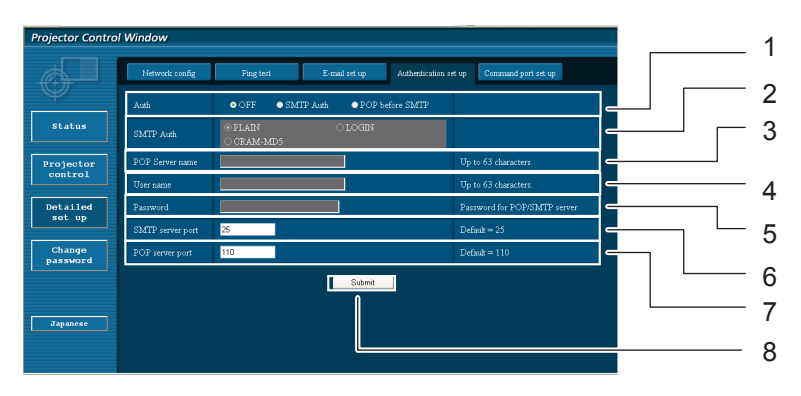

- 1 인터넷 서비스 제공자에 의해서 지정된 인증 방법 을 선택합니다.
- 2 SMTP 인증을 선택한 경우, 이것을 설정합니다.
- 3 POP 서버명 영역 사용가능한 입력 문자: 알파벳 문자 (A - Z, a - z, 0 - 9), 하이픈 (-), 마침표 (.)
- 4 POP/SMTP 서버 사용자명 영역
- 5 POP/SMTP 서버 비밀번호 영역
- 6 SMTP 서버용 포트 숫자를 입력합니다. (통상 "25").
- 7 POP 서버용 포트 숫자를 입력합니다 (통상 "110").
- 8 설정을 업데이트하기 위한 버튼입니다

### **송신된 메일의 내용**

■ e-메일 설정이 완료되면 아래와 같은 내용의 메일이 송신됩니다.

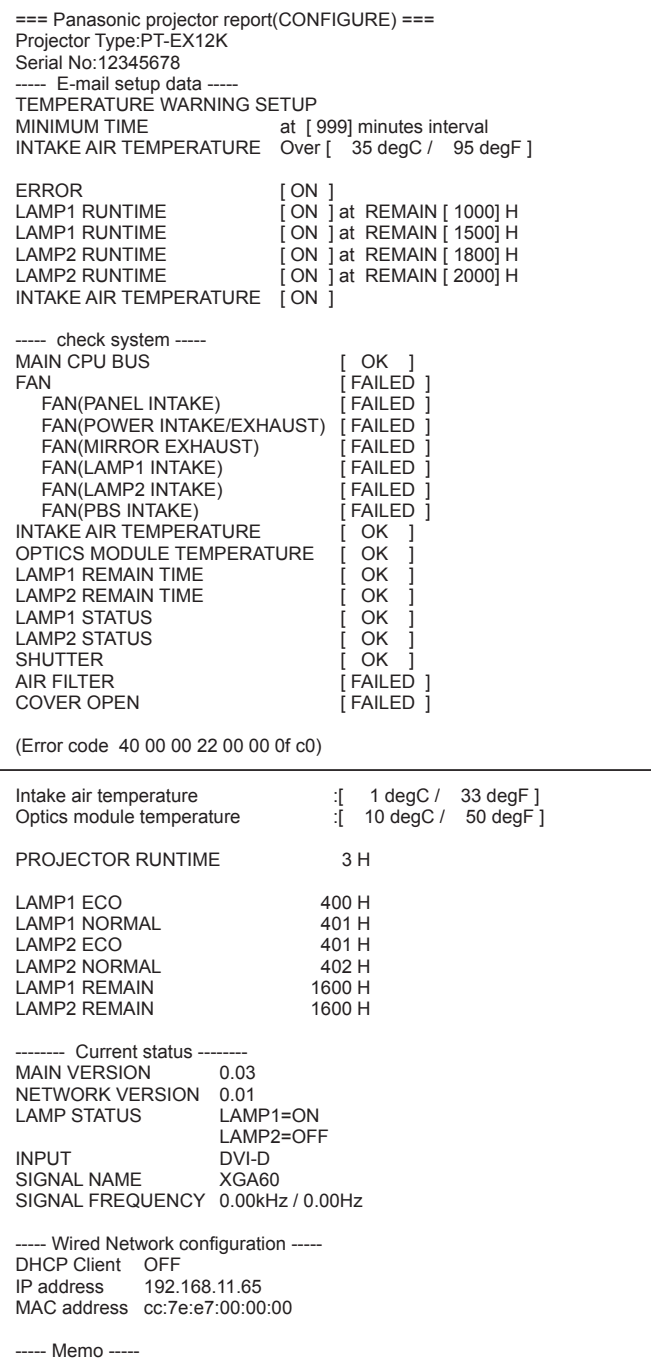

■ 오류가 발생하면 아래와 같은 내용의 메일이 송신됩니다.

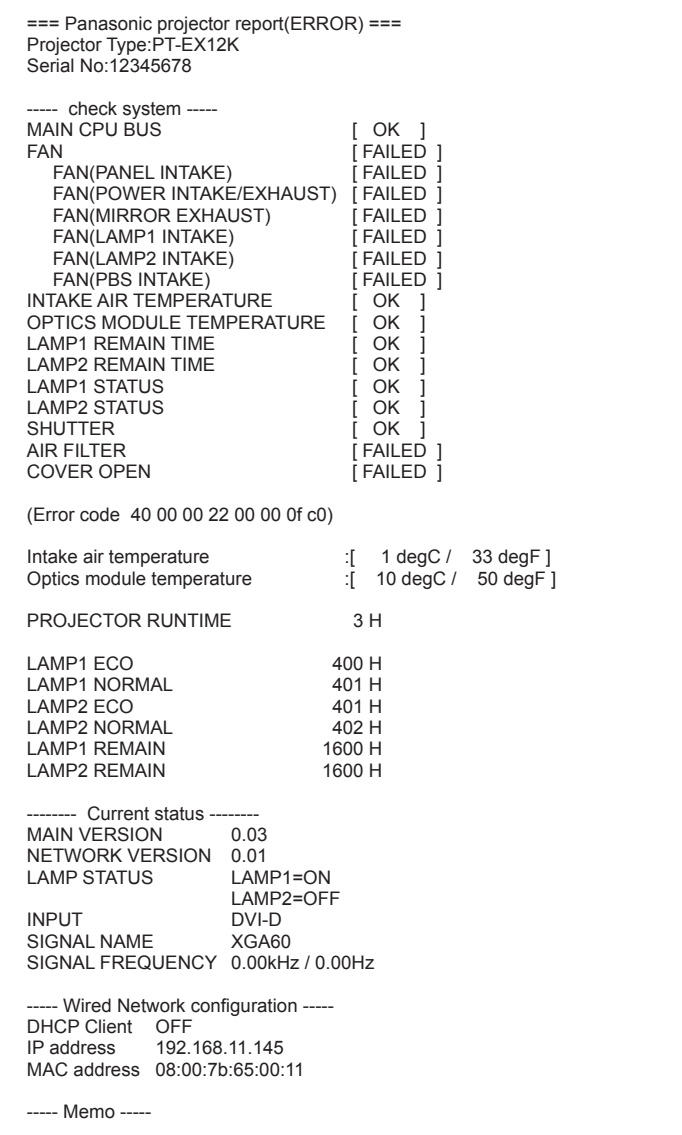

### **커맨드 포트 설정**

커맨드 컨트롤로 사용할 포트 번호를 설정하십시오. [Detailed set up] → [Command port set up]를 클릭하십시오.

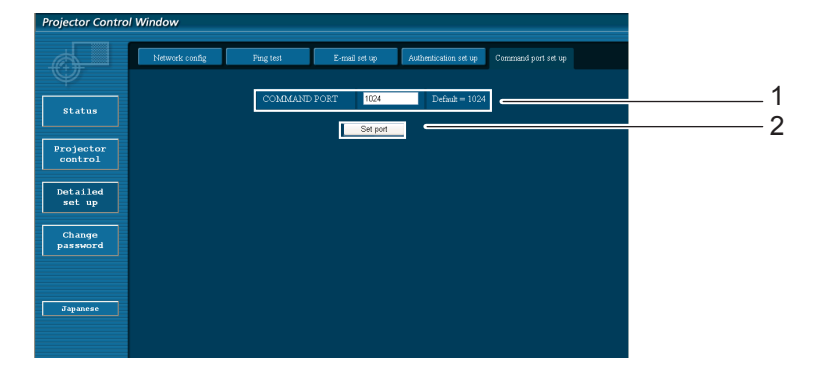

- 1 커맨드 컨트롤로 사용할 포트 번호를 입력하십시오
- 2 설정 업데이트 버튼

### **PJLink 프로토콜**

프로젝터의 네트워크 기능은 PJLink class 1을 지원하며 PJLink 프로토콜을 사용하여 컴퓨터에서 프로젝터 설정 및 프로젝터 상태 질의 작업을 수행할 수 있습니다.

#### **제어 명령**

다음 표는 프로젝터 제어에 사용할 수 있는 PJLink 프로토콜 명령어를 보여줍니다.

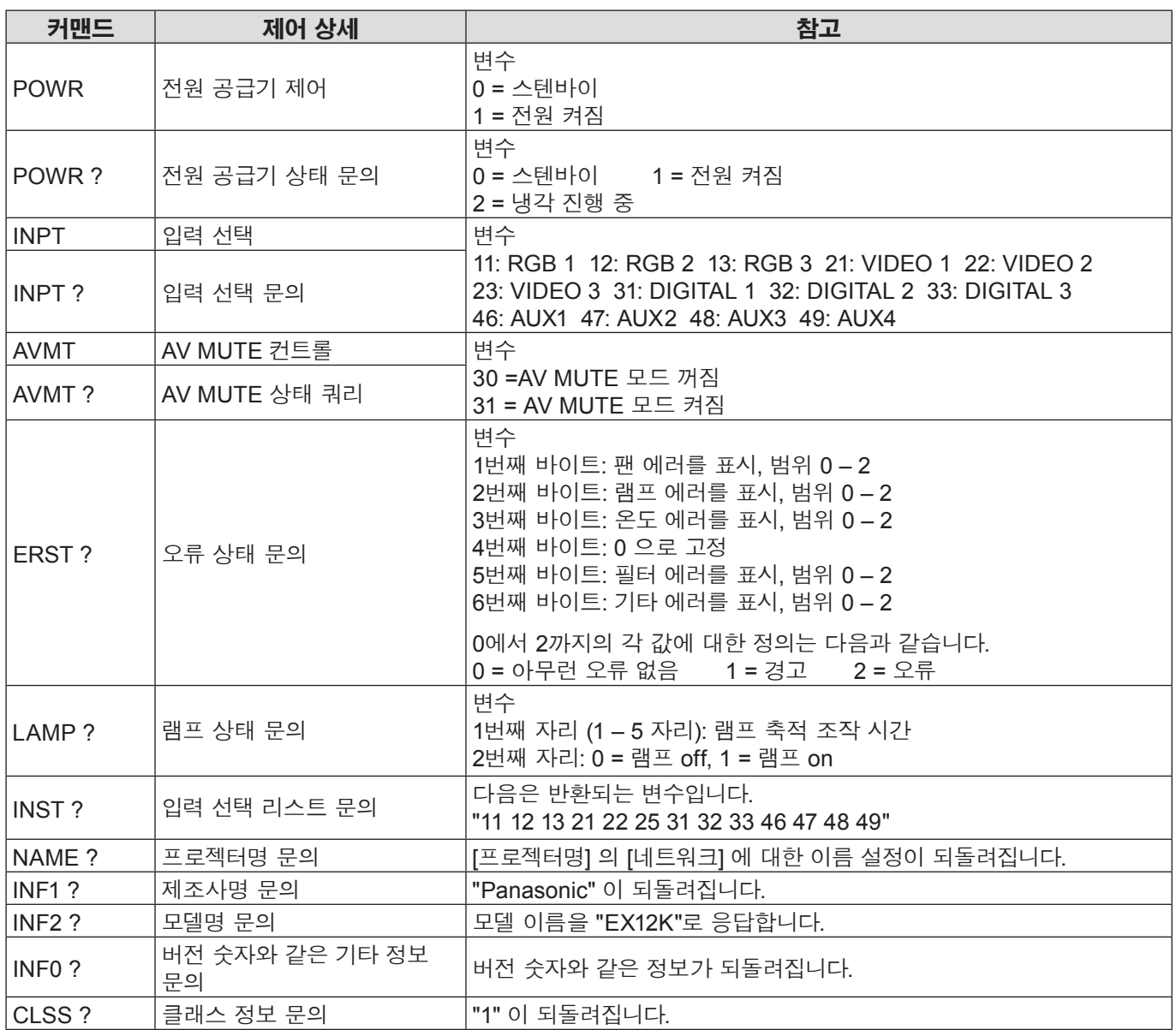

### **PJLink 시큐리티 인증**

시큐리티 인증으로 PJLink을 사용하는 경우에는, 웹 브라우저 제어를 할 수 있는 관리자 권한을 위한 비밀번호 설정 및 사용자 권한을 위한 비밀번호 설정중의 하나를 PJLink에 대한 비밀번호로 사용할 수 있습니다 (페이지 16). 시큐리티 인증없이 PJLink를 사용하는 경우에는 웹 브라우저 제어의 관리자 권한에 대한 비밀번호와 사용자 권한에 대한 비밀번호없이 사용하도록 설정합니다.

PJLink에 대한 사양은 일본 비지니스기계 정보시스템 산업협회 웹사이트를 참조해 주십시오. URL http://pjlink.jbmia.or.jp/

### **LAN을 통한 제어 명령어**

### **WEB 제어 관리자 권한 암호가 설정된 경우 (보호 모드)**

#### **연결 방법**

### **1) 프로젝터의 IP 주소 및 포트 번호(초기 설정값 = 1024)를 얻어 프로젝터에 연결을 요청합 니다.**

프로젝터의 메뉴 화면에서 IP 주소와 WEB 컨트롤 페이지에서 포트 번호를 취득합니다.

**IP 주소:** 메인 메뉴 → [네트워크] → [네트워크 상태]<br>**포트 번호:** WEB 컨트롤 "Detailed set up" →"Comma **포트 번호:** WEB 컨트롤 "Detailed set up" →"Command port set up" 페이지에서 취득

### **2) 프로젝터로부터 응답이 있습니다.**

#### **응답 데이터**

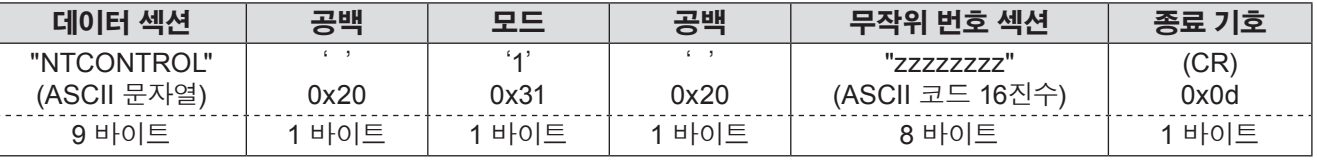

모드: 1 = 보호 모드

### **3) MD5 알고리즘을 사용하여 다음 데이터에서 32 바이트 해시 값을 생성합니다.**

#### **"xxxxxx:yyyyy:zzzzzzzz"**

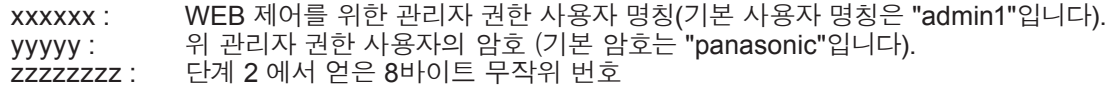

### **명령어 전송 방법**

다음 형식을 사용하여 전송합니다.

#### **전송된 데이터**

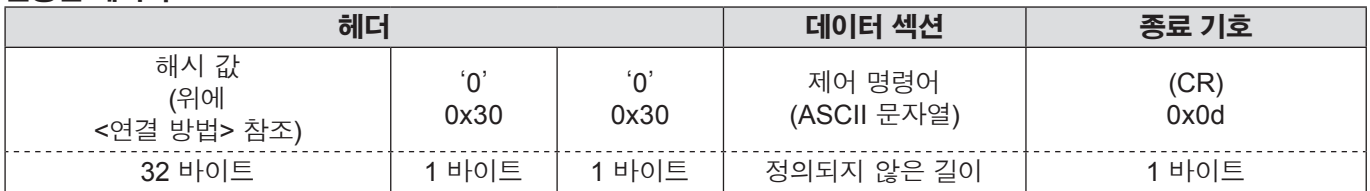

#### **수신된 데이터**

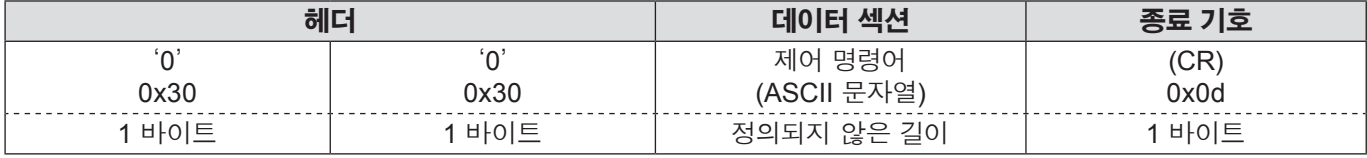

#### **오류 응답**

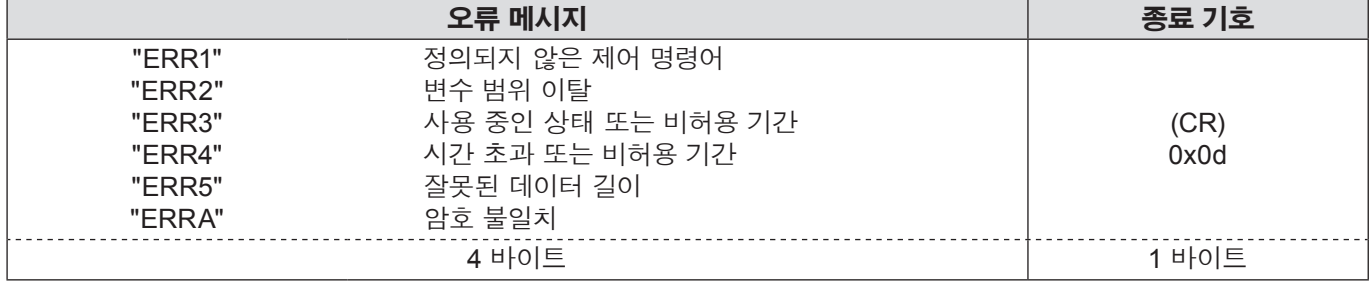

### **LAN을 통한 제어 명령어 (계속)**

### **WEB 제어 관리자 권한 암호가 설정되지 않은 경우 (비보호 모드)**

#### **연결 방법**

### **1) 프로젝터의 IP 주소 및 포트 번호(초기 설정값 = 1024)를 얻어 프로젝터에 연결을 요청합 니다.**

프로젝터의 메뉴 화면에서 IP 주소와 WEB 컨트롤 페이지에서 포트 번호를 취득합니다.

**IP 주소:** 메인 메뉴 → [네트워크] → [네트워크 상태]<br>**포트 번호:** WEB 컨트롤 "Detailed set up" →"Comma

**포트 번호:** WEB 컨트롤 "Detailed set up" →"Command port set up" 페이지에서 취득

### **2) 프로젝터로부터 응답이 있습니다.**

#### **응답 데이터**

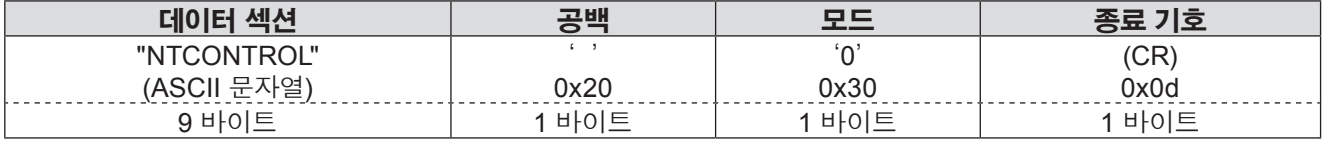

모드: 0 = 비보호 모드

### **명령어 전송 방법**

다음 명령어 형식을 이용하여 전송합니다.

#### **전송된 데이터**

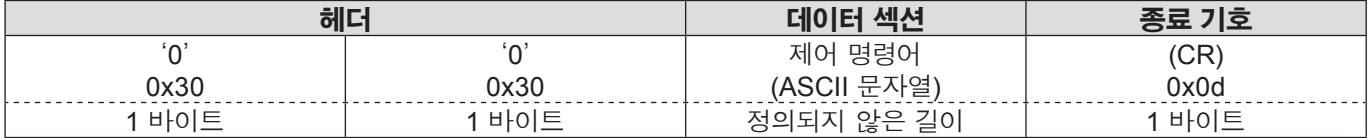

#### **수신된 데이터**

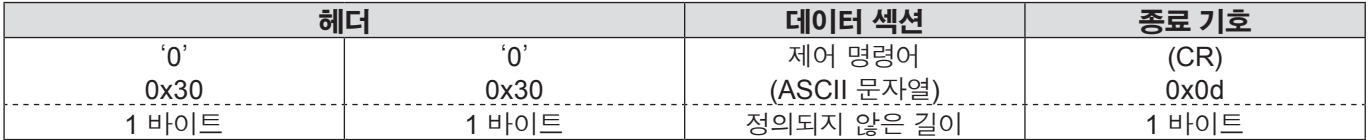

#### **수신된 데이터**

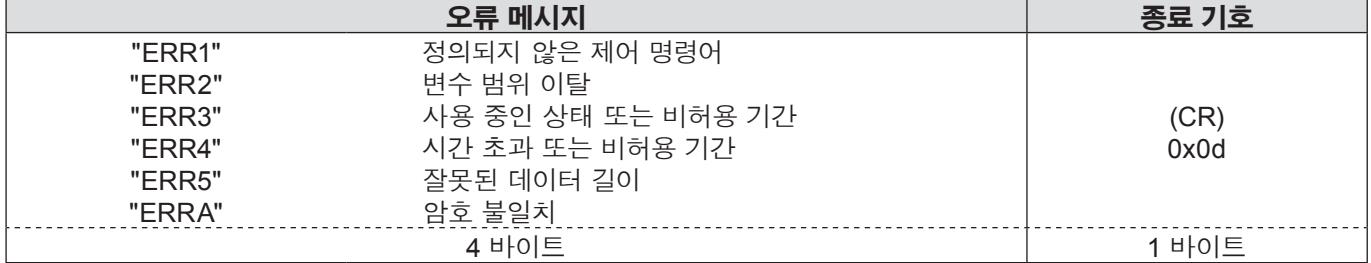

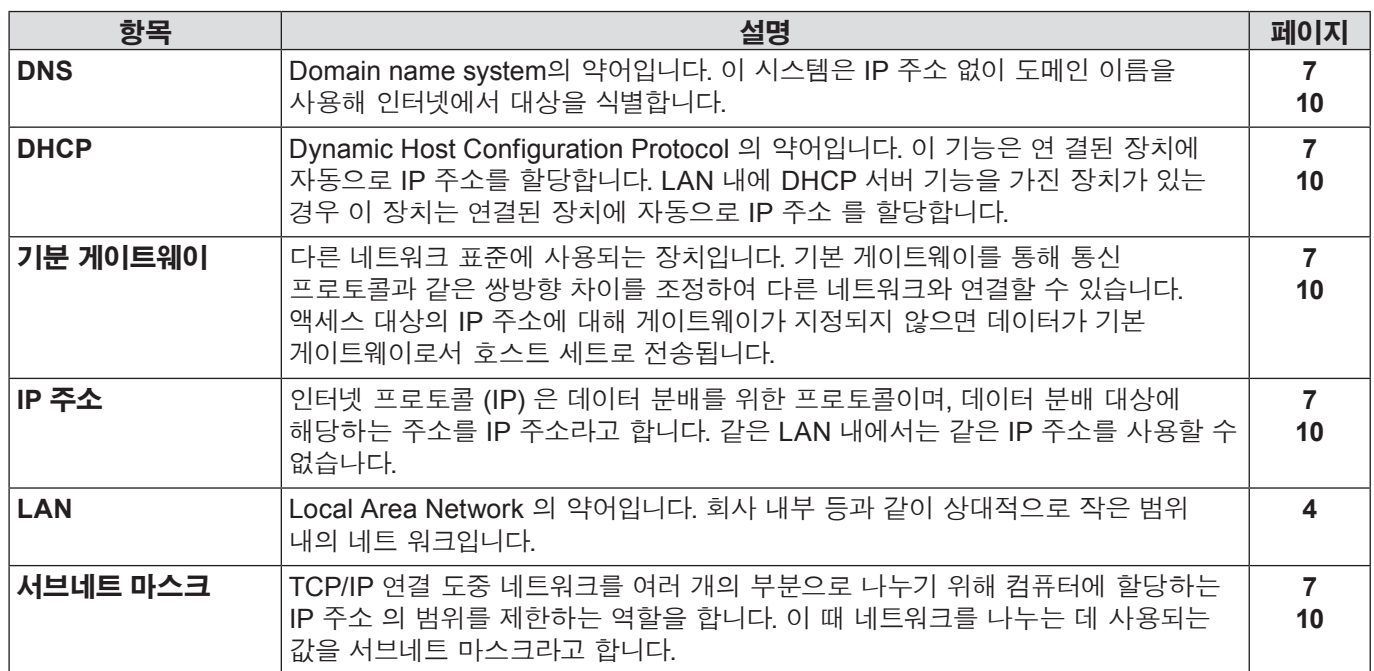

### **상표**

- Microsoft®, Microsoft로고, Windows®, Windows® XP , Windows Vista®, Windows® 7 및 Internet Explorer® 는 미국 및 / 또는 기타 국가에서 Microsoft Corporation 의 상표 또는 등록 상표입니다.
- Macintosh, Mac OS 및 Safari는 미국 및 기타 국가에 등록된 Apple Inc.의 상표입니다.
- PJLink 는 일본 , 미국 및 기타 국가 및 지역에서 출원 중인 상표입니다.
- 본 설명서에서 언급된 다른 회사 이름 , 제품 이름 또는 기타 이름은 해당 회사의 상 표 또는 등록 상표입니다. 본 설명서에 서는 ® 및 ™ 표시를 사용하지 않았습니다.

#### **참고 :**

- 본 설명서의 전체 또는 일부의 무단 사용 또는 복제는 엄격하게 금지됩니다.
- Panasonic 은 본 설명서의 사용으로 인한 모든 결과에 대해 책임지지 않습니다.
- Panasonic 은 사전 통보 없이 본 설명서 내용을 변경할 수 있습니다.

## Panasonic Corporation

Web Site : http://panasonic.net/avc/projector/ © Panasonic Corporation 2012 Y0312-0